#### **Customer Guide**

The Microsoft Business Center lets you view, learn about and use your Microsoft E-Learning benefits.

To get started, sign in to the Business Center, select Inventory from the top menu, and then Manage my inventory.

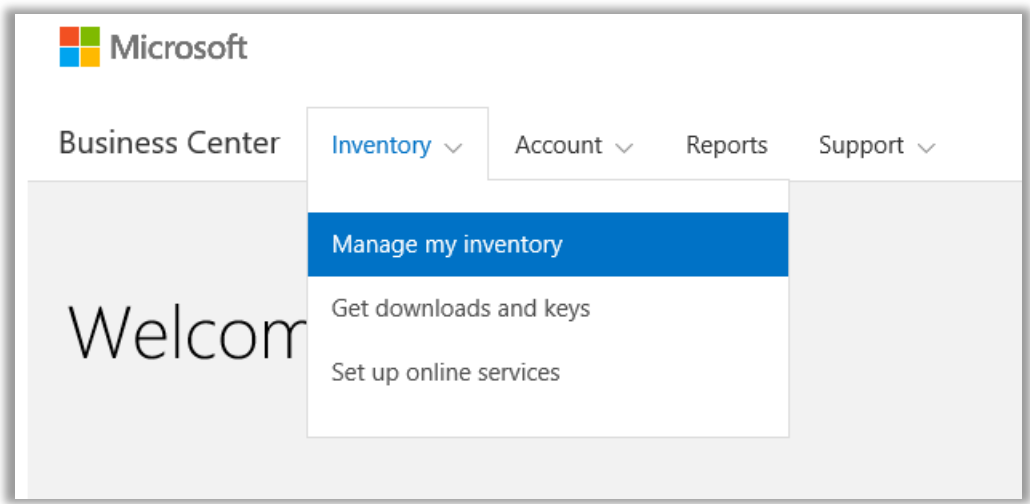

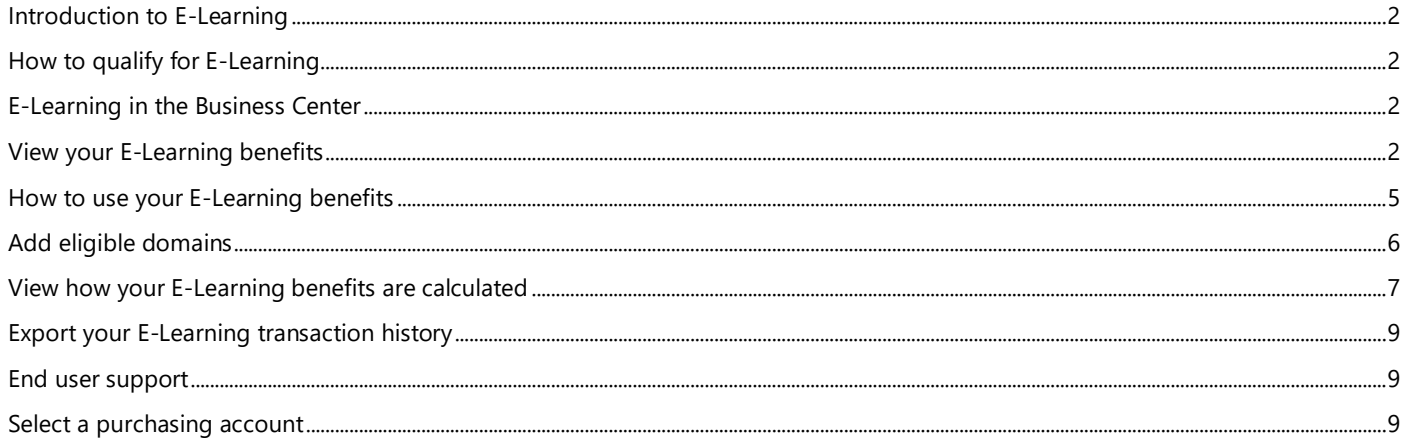

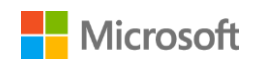

### <span id="page-1-0"></span>Introduction to E-Learning

This quick start guide walks you through the steps to view, learn about and start using your Microsoft E-Learning benefits in the Business Center.

Microsoft volume licensing customers are eligible for many different benefits. Most benefits come from Software Assurance membership, with some from online services. The types of benefits vary widely. Some provide online or in-person training, others provide software you can download, and others offer extra services that compliment or enhance products you already subscribe to or license.

The E-Learning benefit is online training from Microsoft that provides individuals with self-paced, interactive training on select Microsoft technologies. This online training helps your employees gain the skills they need to be more productive with their current Microsoft software and prepare for new versions. E-Learning is designed to help end users learn on their own how to use Microsoft products.

E-Learning is one of the two Software Assurance training benefits, in addition to training vouchers.

[Learn more about E-Learning a](http://www.microsoft.com/learning/sa)nd Training Vouchers.

#### <span id="page-1-1"></span>How to qualify for E-Learning

E-Learning benefits are calculated using a simple formula. For every qualifying license you have that is covered by Software Assurance, one person in your organization is provided with access to select E-Learning courses for that product. This is covered in more detail in the section below titled **View how your E-Learning benefits are calculated**.

E-Learning benefits are measured by number of participants. You can find the number of people in your organization who are eligible to use E-Learning on the main benefits page.

For details on specific products that come with the E-Learning benefit, download th[e Microsoft Product List for Volume Licensing.](http://www.microsoft.com/licensing/about-licensing/product-licensing.aspx#tab=2)

#### <span id="page-1-2"></span>E-Learning in the Business Center

The Business Center is designed to make it easy to start using your E-Learning and other benefits. The **Software Assurance and Services Benefits** section of the Business Center can tell you:

- Which E-Learning benefits you already have available.
- Which additional training benefits you may be eligible to use.
- A brief description of your E-Learning and other benefits.
- A link to more detailed information about E-Learning and other benefits, including how your E-Learning benefit amount was calculated.
- Step-by-step instructions on how to use your E-Learning and other benefits.

#### <span id="page-1-3"></span>View your E-Learning benefits

Get started by viewing a list of your E-Learning benefits.

1. Go to the Business Center home page and select **Manage my Inventory** from the drop down list under **Inventory**.

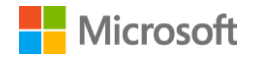

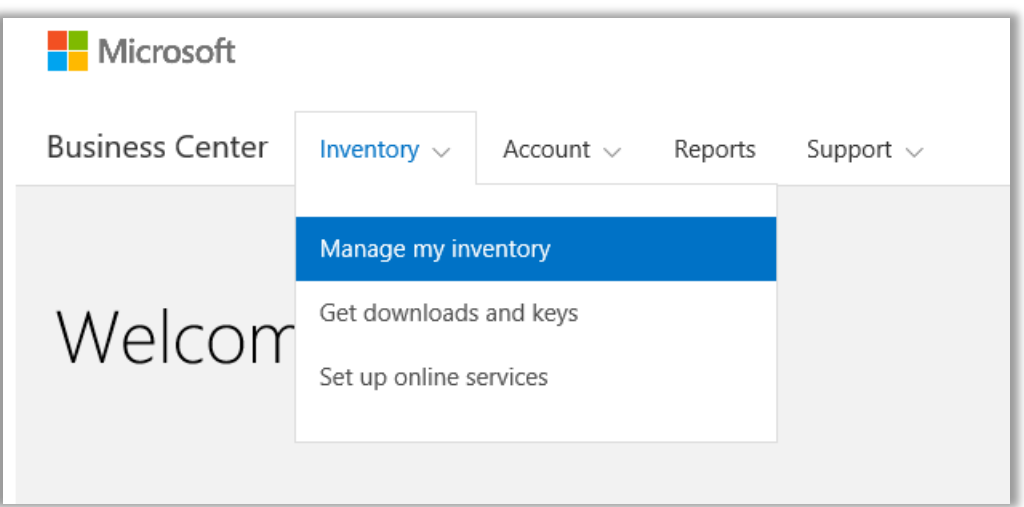

2. If you have multiple purchasing accounts, select the purchasing account from the drop-down list with the benefits you want to view. (If you want help selecting an account, see instructions below for **Select a purchasing account**.)

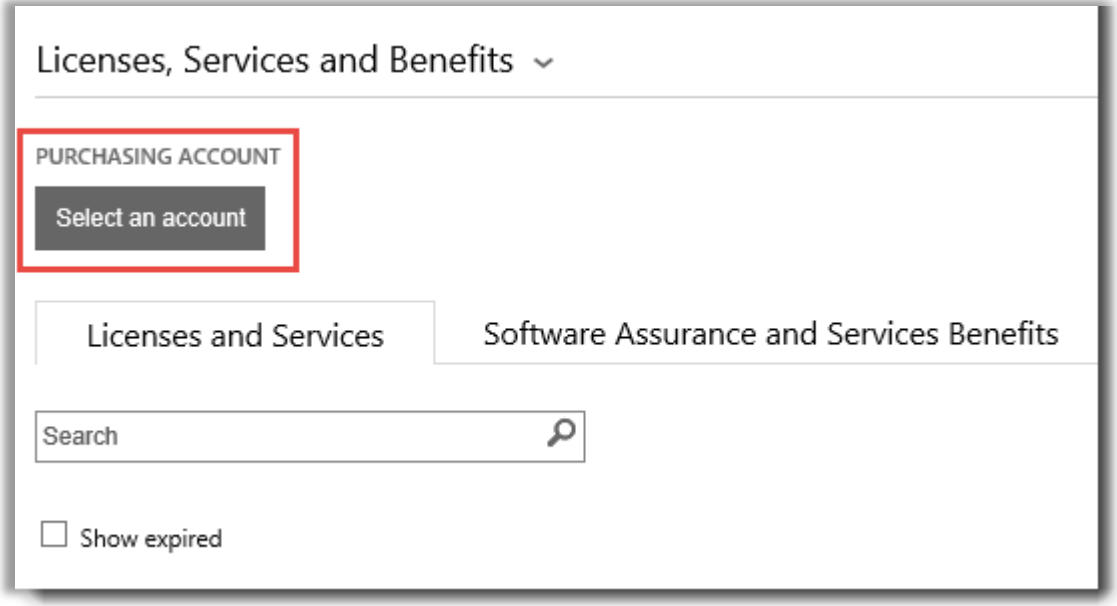

3. The page opens by default to the **Licenses and Services** tab. Select the tab labeled **Software Assurance and Services Benefits**.

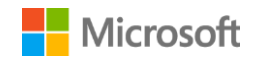

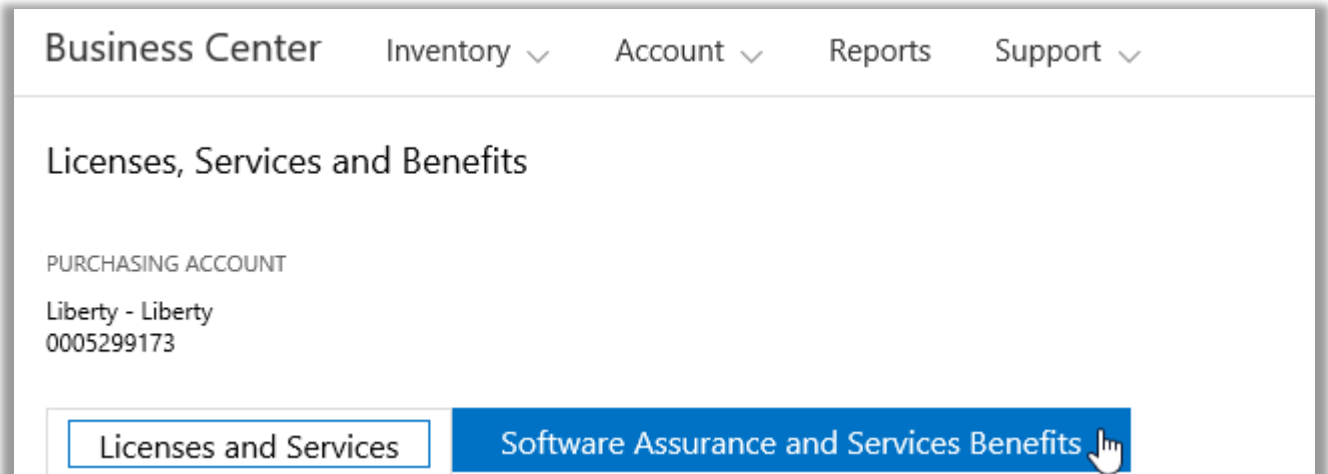

4. View the list titled **Your benefits**. Select **Description** to see a brief description of each benefit.

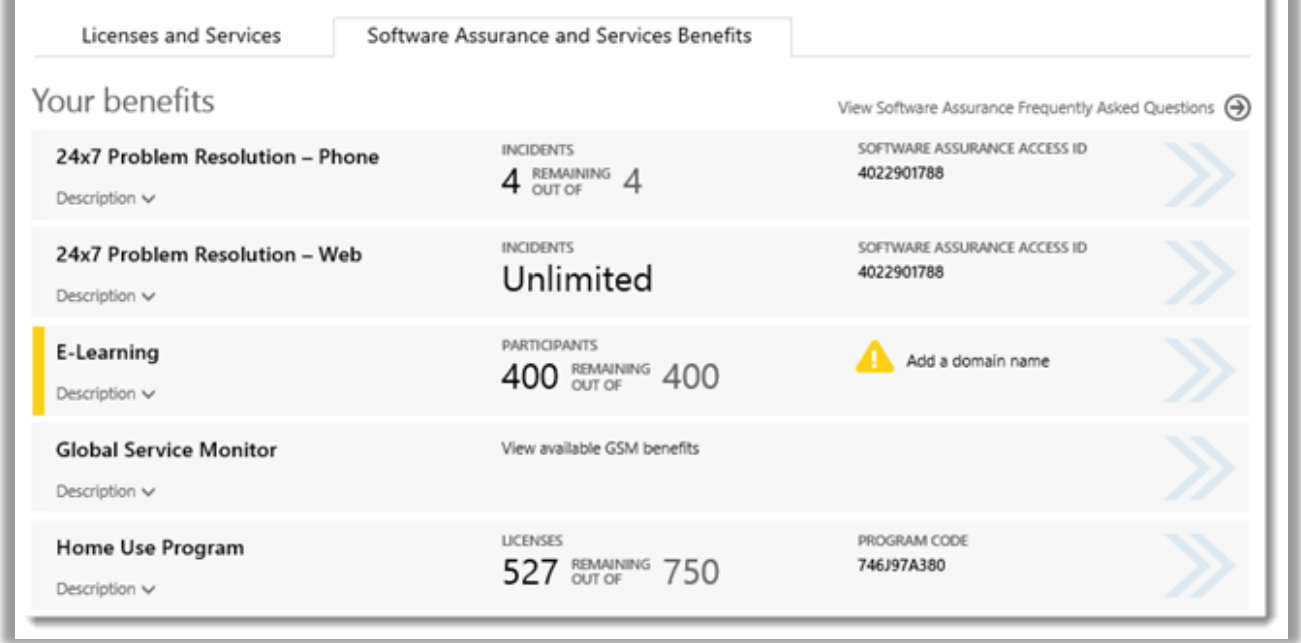

*The main benefits page lists all your benefits, including E-Learning*

The **middle column** of the **Your benefits** list displays information about how much of each benefit you have already used and how much you have remaining. In the example above, this customer has 400 participants eligible for E-Learning, and none have used their E-Learning benefits yet.

The **right column** displays specific information about your benefit such as the Software Assurance ID number, program code or other identifying information. The right column also displays any alerts you may have, such as an action you must take before you can use that benefit.

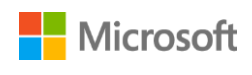

In the example above, this customer must add a domain name before they are eligible to begin using their E-Learning benefits. (This will be explained in the section below titled [Add eligible domains.\)](#page-5-0)

#### <span id="page-4-0"></span>How to use your E-Learning benefits

The Business Center includes instructions to make sure you get the most out of your benefits and know how to start using them. To get started:

- 1. View the list of **Your benefits** on the main benefits page.
- 2. Find **E-Learning** and select the select the arrows on the far right side of the listing.

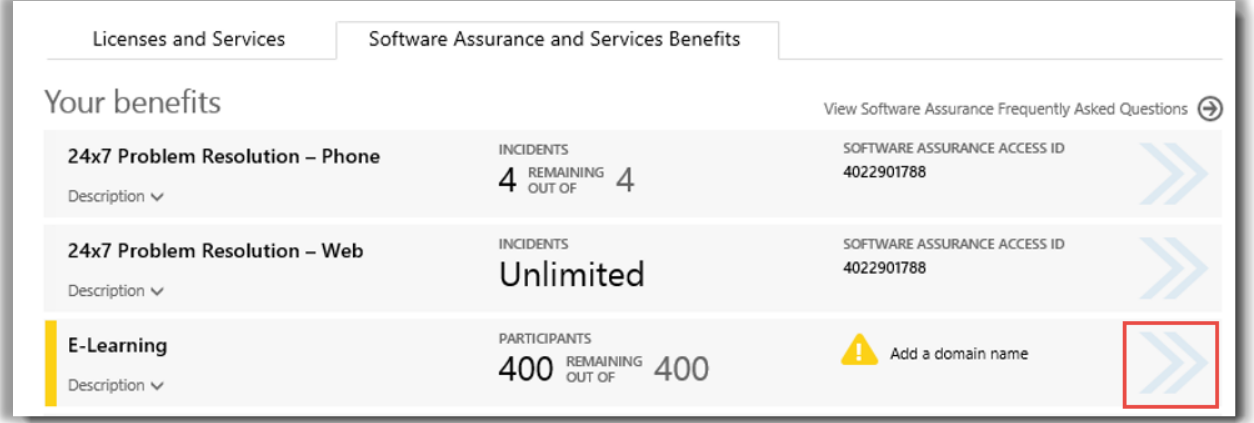

*Select the right-facing arrows to view more details about your E-Learning benefits and instructions on how to use them*

- *3.* This will open a benefit page with instructions on how to use your E-Learning benefits.
	- The instructions are written primarily for administrators, telling them how to set up the benefit for users in their organization.
	- The instructions are not written for end users, since they don't typically access these benefits pages in the Business Center.

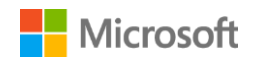

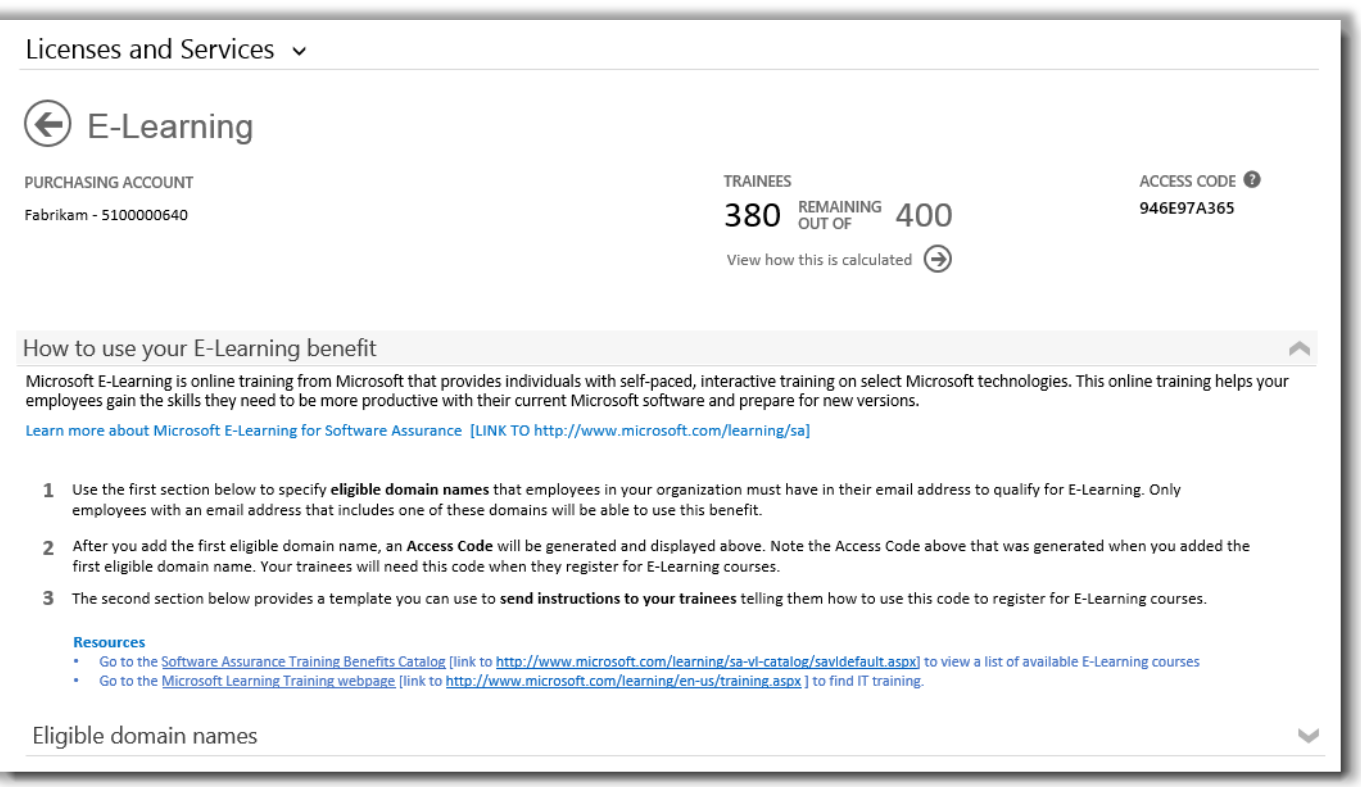

*The E-Learning benefit page has instructions telling administrators how to help employees use their E-Learning benefits*

#### <span id="page-5-0"></span>Add eligible domains

The first step to using your E-Learning benefits is to specify **eligible domain names** that employees in your organization must have in their email address to qualify for E-Learning. Only employees with an email address that includes one of these domains will be able to use this benefit. You can add these in the section below called **Eligible domain names**.

For example, for a domain named fabrikam.com, employees would need to have an email address in the format [user name]@fabrikam.com to be eligible for E-Learning.

1. Type the domain names you want to use and select **ADD**.

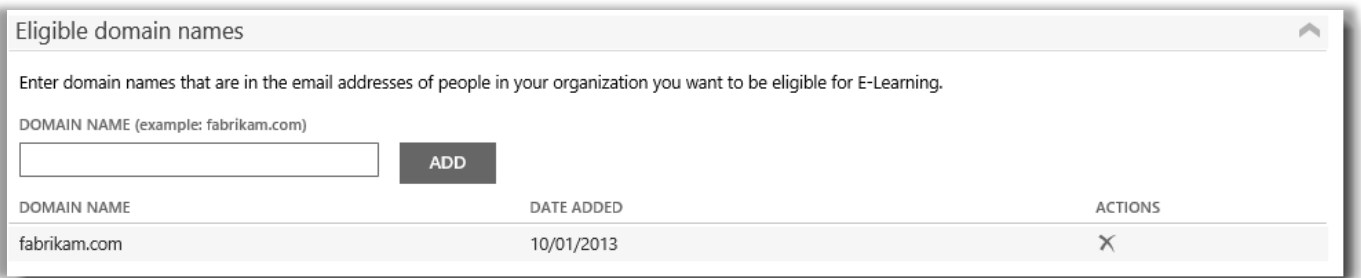

*In this example, employees must have an email address ending in fabrikam.com to use E-Learning* 

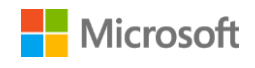

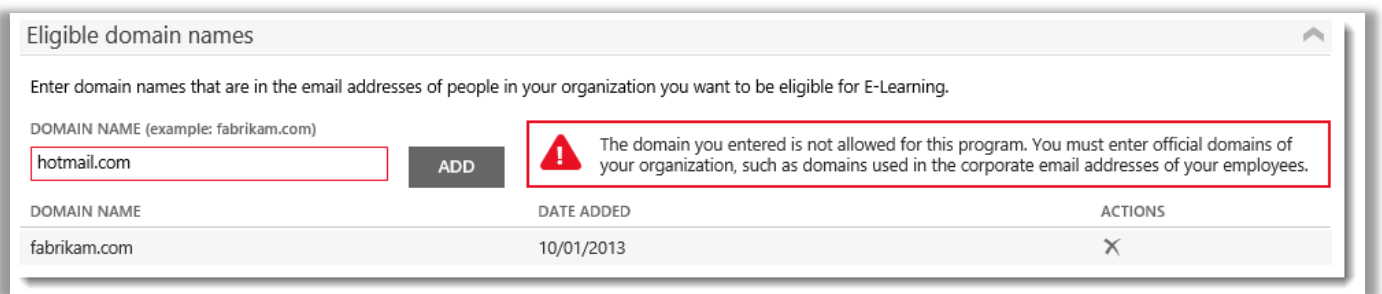

*If you enter a domain such as hotmail.com or gmail.com that is not a domain owned by your organization, you will receive an alert telling you that you must select a new domain name used in the corporate or organizational email addresses of your employees.*

2. After you successfully add at least one eligible domain name, an **Access Code** will be generated and displayed near the top of the benefits page. Keep a record of this Access Code. Your trainees will need this code when they register for E-Learning courses. (All employees can use the same code.)

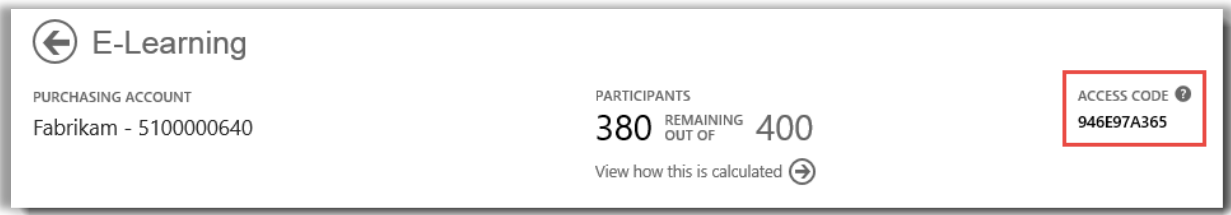

*Administrators will need to give the Access Code to their employees so they can register for E-Learning* 

3. The section below **Eligible domain names** is titled **Send these instructions to your trainees**. This provides instructions you can copy and paste into email messages to employees in your organization telling them how to find E-Learning courses and use the Access Code to register.

#### <span id="page-6-0"></span>View how your E-Learning benefits are calculated

For every qualifying license you have that is covered by Software Assurance, one person in your organization is provided with access to select E-Learning courses for that product. The number of people in your organization who are eligible to use E-Learning are listed on the main benefits page and E-Learning benefit page, but you can view more details about this on the E-Learning benefit calculation page.

- 1. View the list of **Your benefits** on the main benefits page.
- 2. Find **E-Learning** and select the select the arrows on the far right side of the benefit listing.
- 3. On the E-Learning benefit page, find how many participants in your organization can use E-Learning. Select **View how this is calculated**.

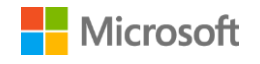

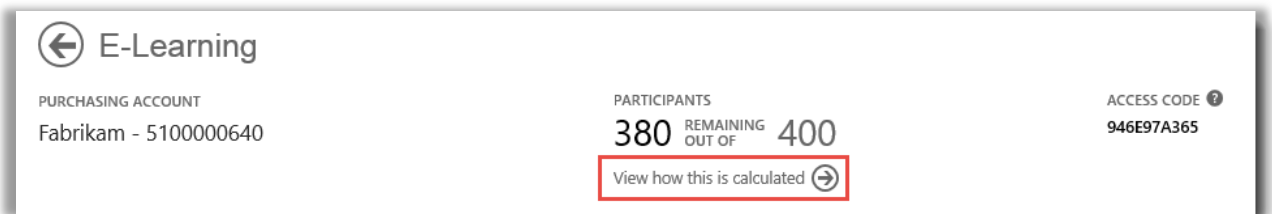

- 4. The E-Learning benefits calculation page will open. This page contains a table that displays the following information:
	- **Category:** The categories of products (Applications, Systems or Servers) you purchased that qualify you for E-Learning.
	- **Expiration Date:** The date each group of your licenses expire. Groups are determined by the date of your purchases.
	- **Licenses:** The total number of product licenses your organization purchased that qualify you for E-Learning.
	- **Eligible:** The total number of participants who are eligible for E-Learning at your organization, before subtracting the number who have already used E-Learning.
	- **Used:** The total number of participants who have already used E-Learning.
	- **Available:** The number of participants who can still use E-Learning, after subtracting the number who have already used E-Learning from the total number of eligible participants.
- 5. Check the box **Show expired** if you want to view E-Learning benefits that you previously received which have expired and are no longer available.

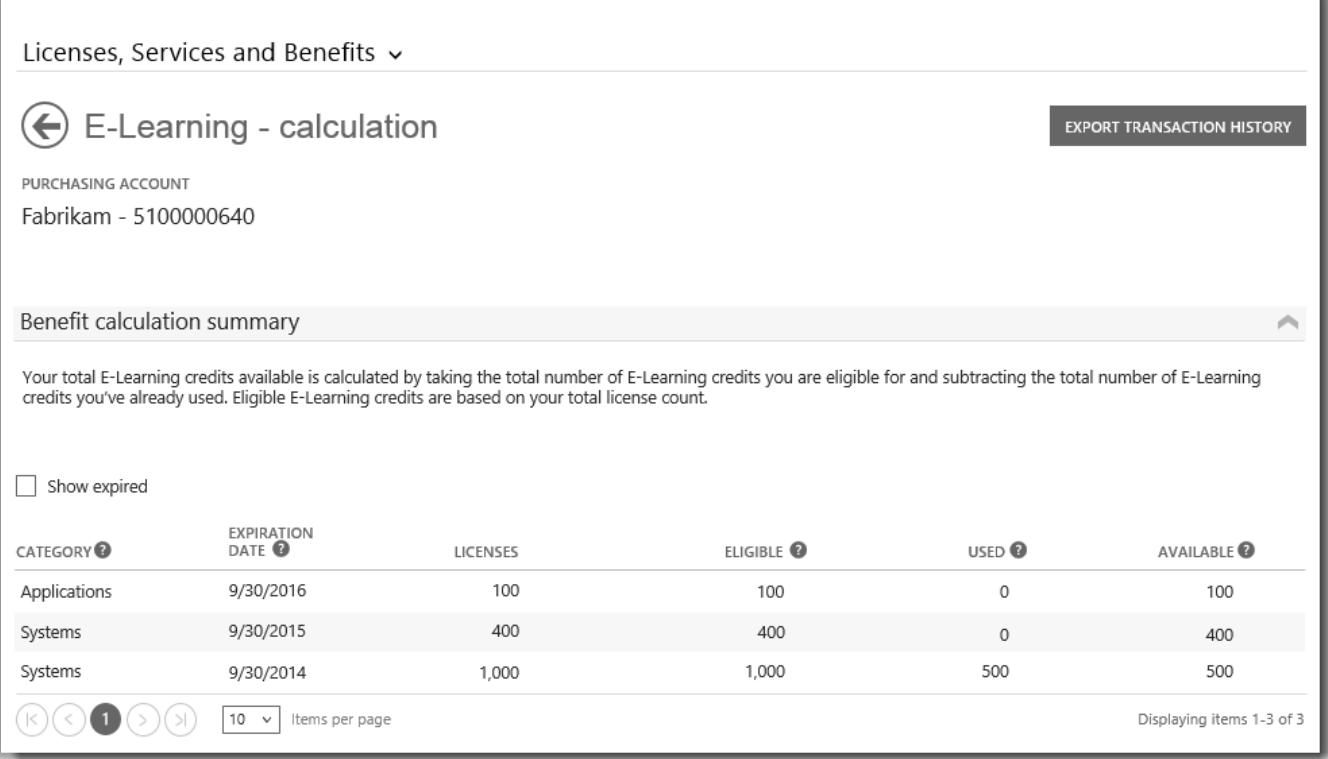

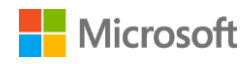

*The E-Learning calculation page shows details such as how many participants are still eligible for E-Learning compared to how many have already used their E-Learning benefit*

#### <span id="page-8-0"></span>Export your E-Learning transaction history

1. To export a record of all the E-Learning benefits your participants have used, select **EXPORT TRANSACTION HISTORY** on the benefits calculation page.

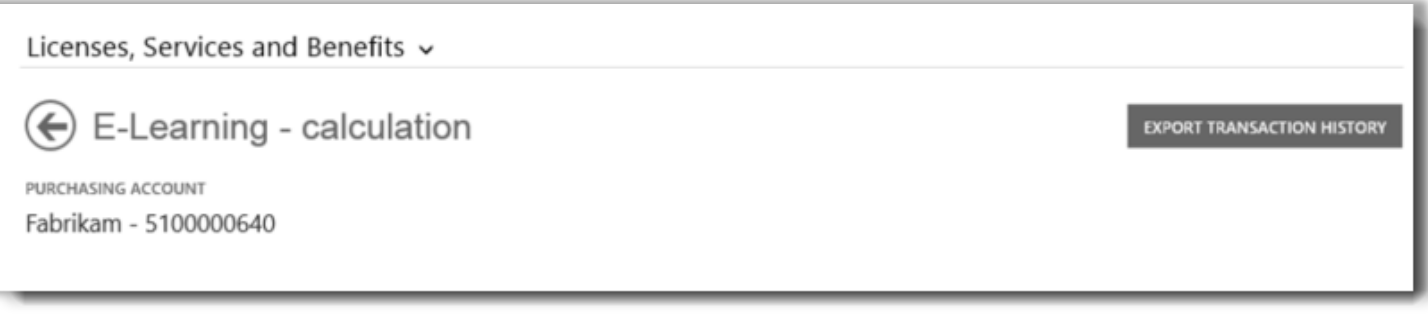

2. This will generate a CSV spreadsheet file that you can **Open, Save** or **Cancel**.

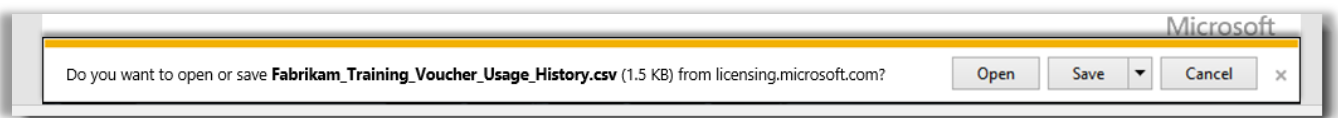

*If you select Export Usage History, you will be asked to open or save the CSV spreadsheet file*

#### <span id="page-8-1"></span>End user support

The E-Learning benefit pages of the Business Center are designed to help administrators and benefit managers administer E-Learning to their employees. End users who want to know more about E-Learning can find help on the Microsoft training and certification help [website.](https://www.microsoft.com/learning/en-us/help.aspx)

#### <span id="page-8-2"></span>Select a purchasing account

If you have multiple purchasing accounts, the account picker option will appear. The account picker lets you select a purchasing account from a list of all accounts.

**NOTE:** If you have only one purchasing account, this option will not appear. Instead, your purchasing account will display automatically.

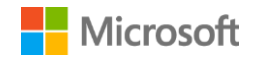

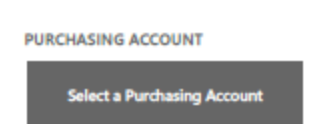

1. Click **Select a Purchasing Account.**

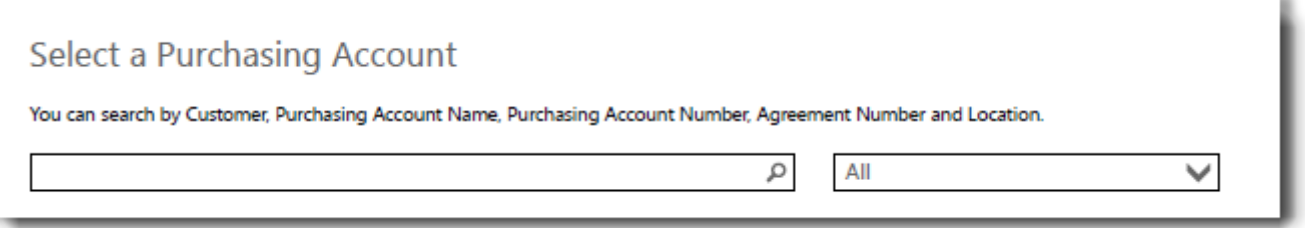

2. Start typing all or part of the name of the purchasing account name that you want in the search box. Keep typing more of the name until you see the account you want.

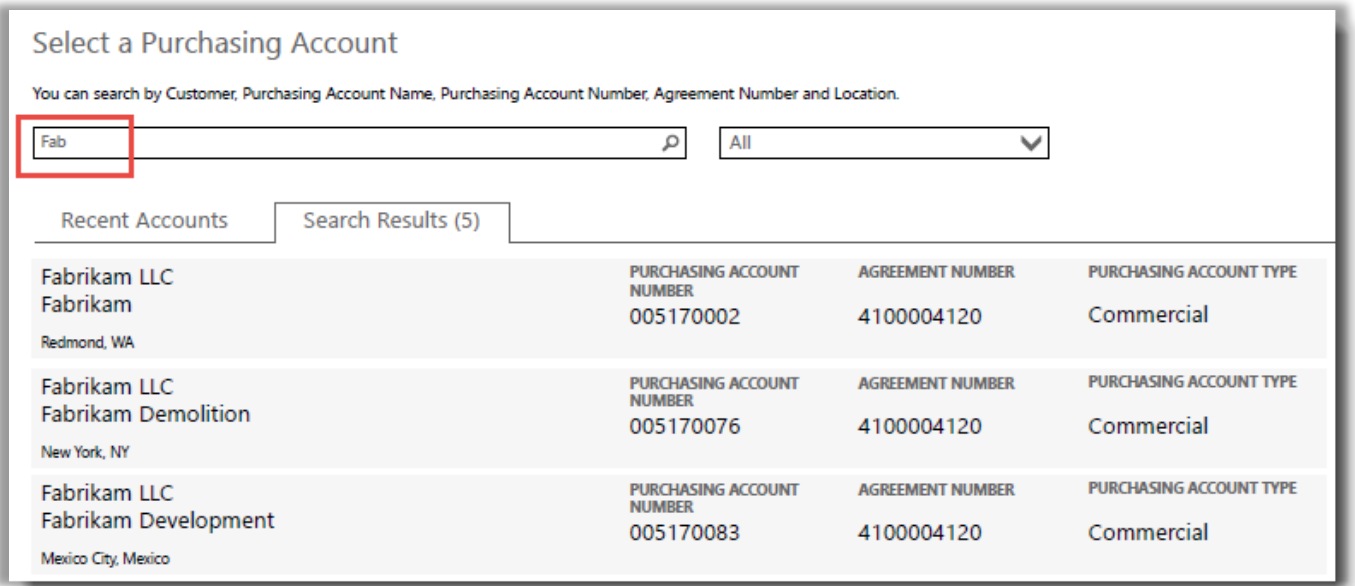

#### *Typing Fab brings up several different purchasing accounts with that in the name*

If you have trouble finding the purchasing account you want, try searching by one of the four other types of information:

- Customer name
- Purchasing Account Number
- Agreement Number
- Location

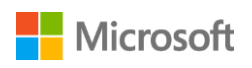

Use the drop-down menu to select the field you want, then type that information into the search box.

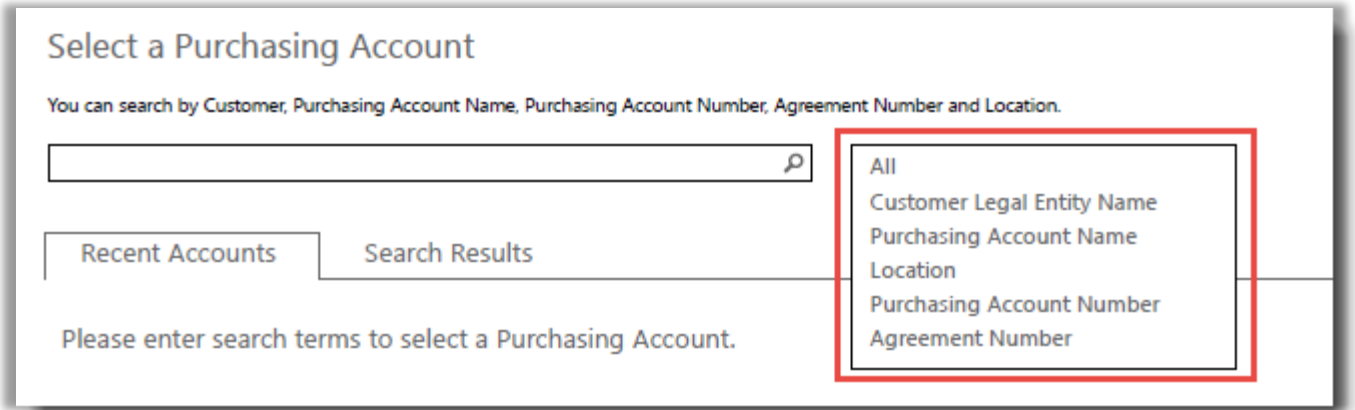

You can also combine different types of information. For example, in the screen shot below part of the Purchasing Account Name is entered (Fabrikam) and the location (Redmond).

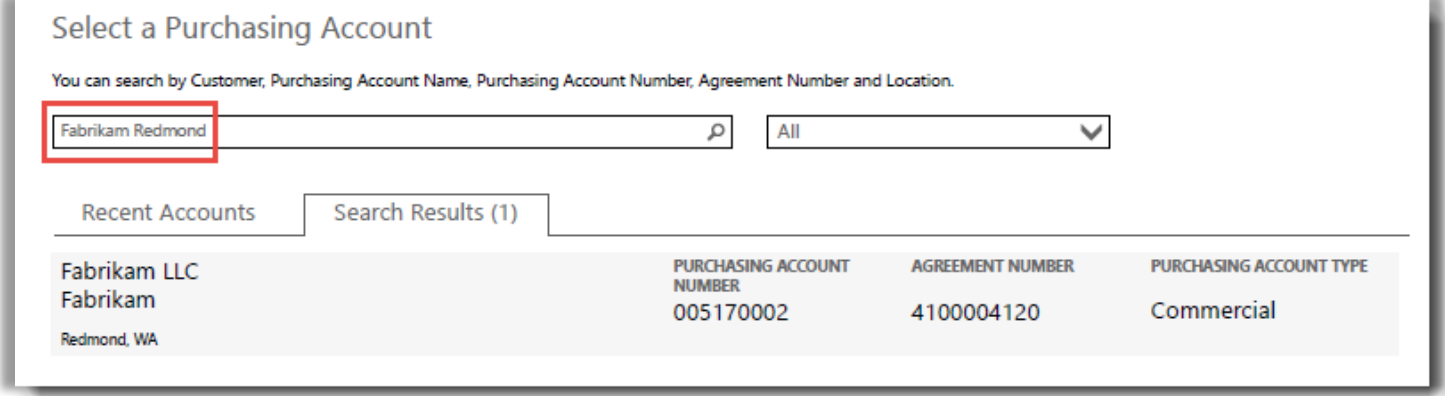

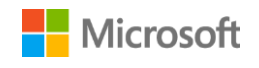